# **ИНСТРУКЦИЯ**

# **Программно-информационного комплекса "Мониторинг проведения всероссийского конкурса "Российская организация высокой социальной эффективности"**

*(для роли Участник)*

**Москва 2013**

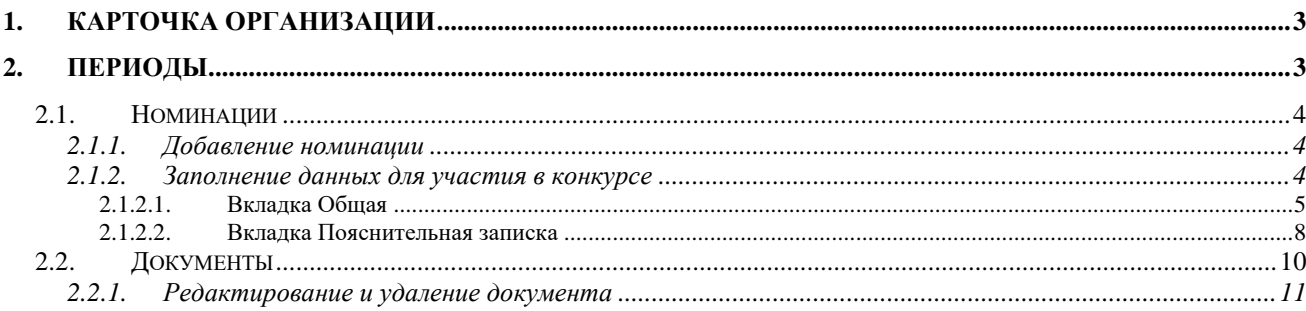

## <span id="page-2-0"></span>**1. Карточка организации**

При нажатии в главном меню кнопки *Карточка организации* система откроет форму с данными по организации.

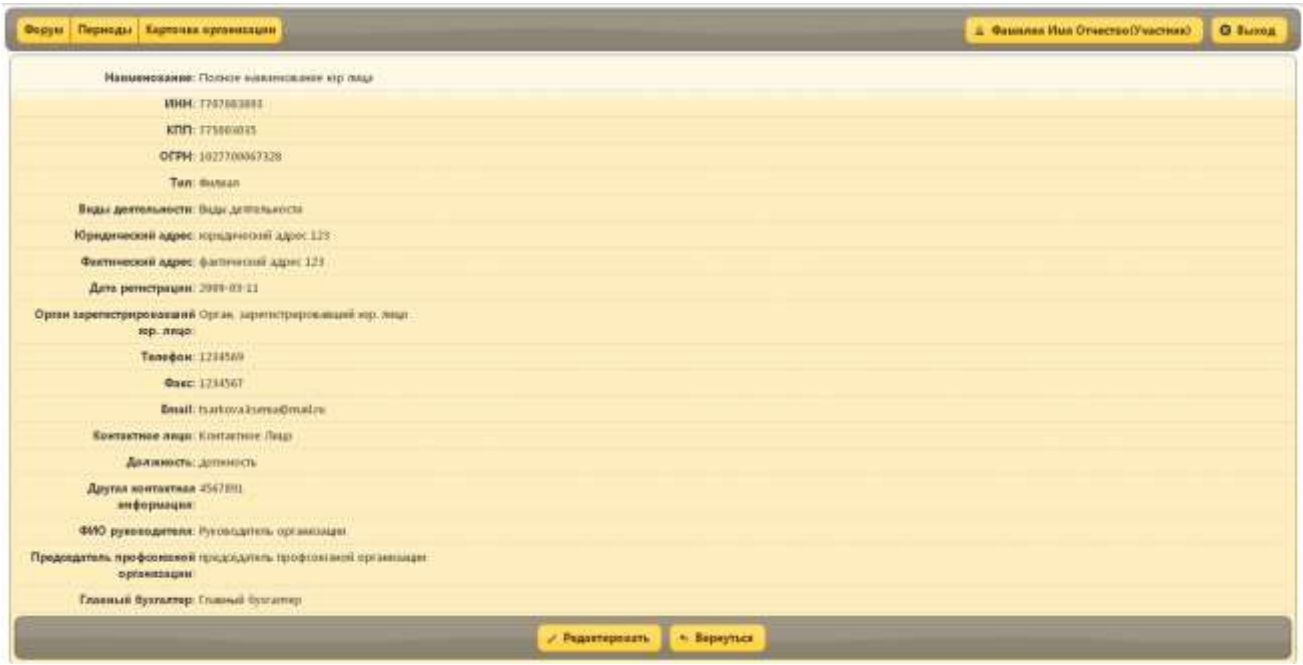

## <span id="page-2-1"></span>**2. Периоды**

Для выбора периода проведения конкурса выберите пункт меню *Период.* Откроется окно со списком периодов.

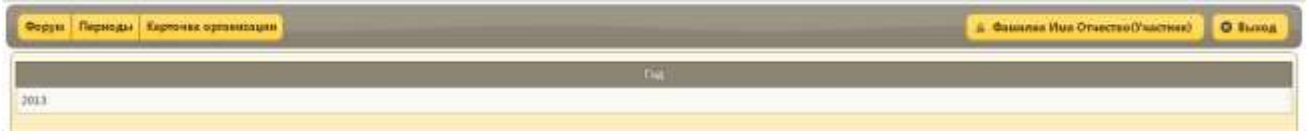

Выберите период из списка и кликните по нему, откроется форма с двумя вкладками *Номинации* и *Документы.*

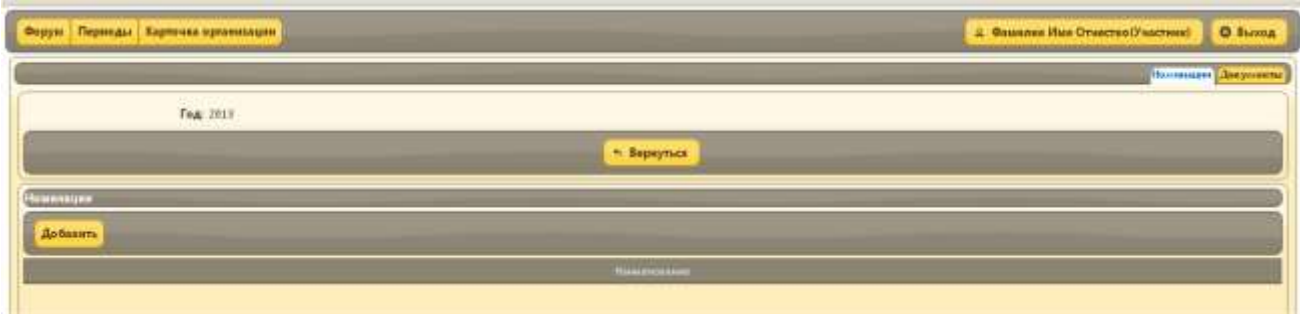

## <span id="page-3-0"></span>**2.1. Номинации**

#### <span id="page-3-1"></span>**2.1.1. Добавление номинации**

Вкладка Номинации предназначена для выбора номинаций в которых организация принимает участие. Для добавления номинации нажмите кнопку *Добавить*

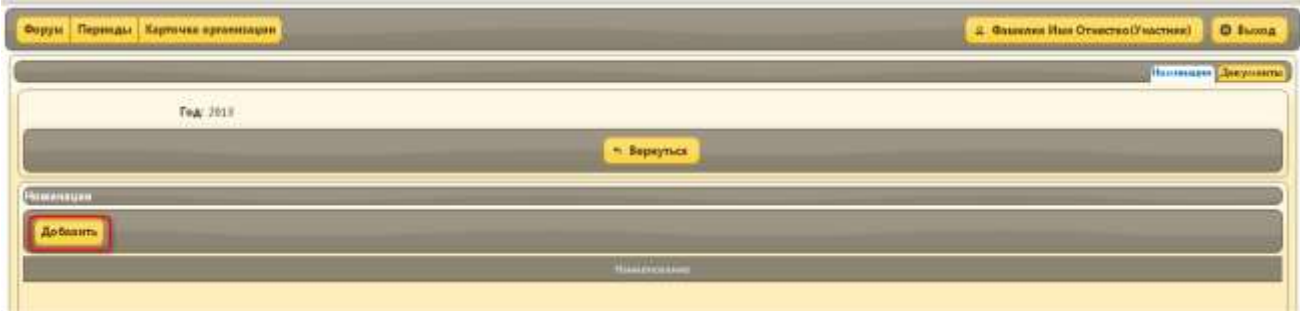

В открывшемся окне выберите из списка номинацию и нажмите сохранить.

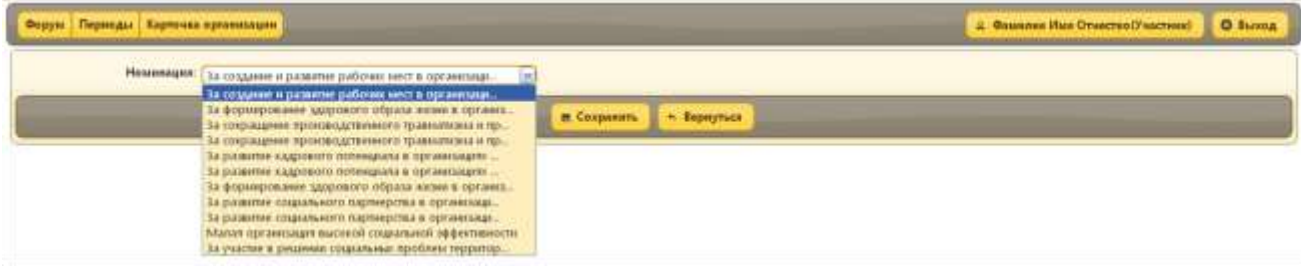

Номинация будет добавлена в список

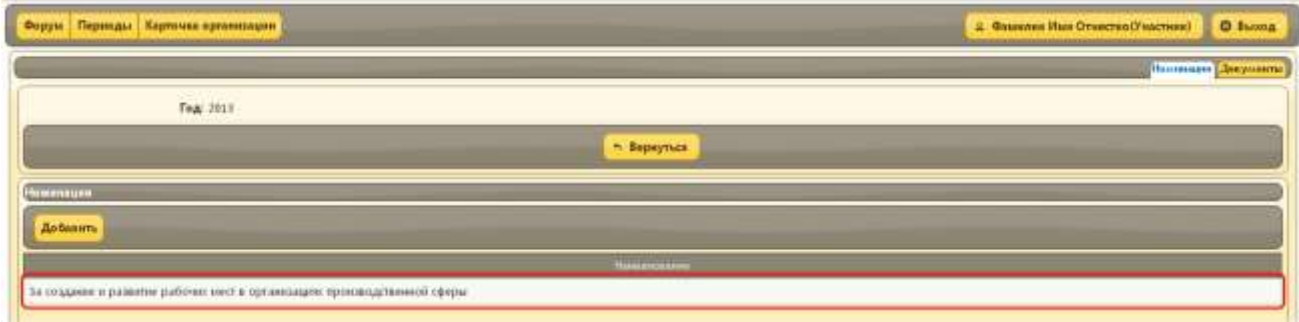

#### <span id="page-3-2"></span>**2.1.2. Заполнение данных для участия в конкурсе**

Для заполнения данных для участия выберите номинацию из списка

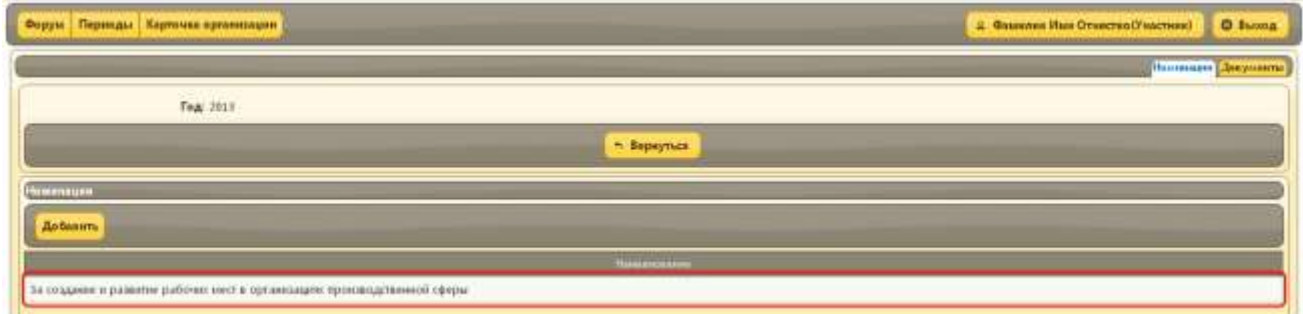

Откроется окно с двумя вкладками, *Общая* и *Пояснительная записка*

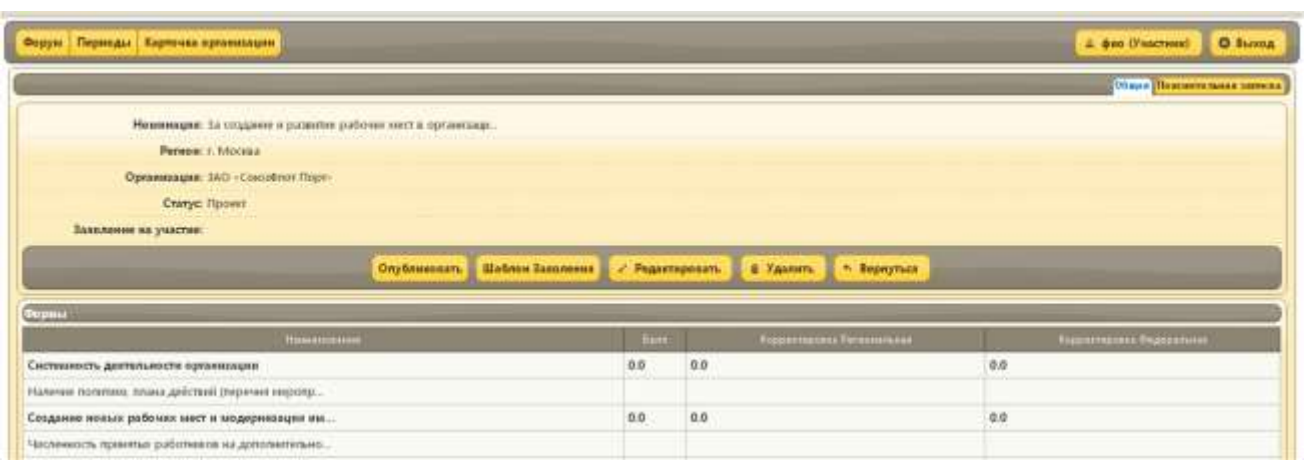

### <span id="page-4-0"></span>**2.1.2.1. Вкладка Общая**

Для печати шаблона заявления на участие в конкурсе нажмите кнопку *Шаблон Заявления.* 

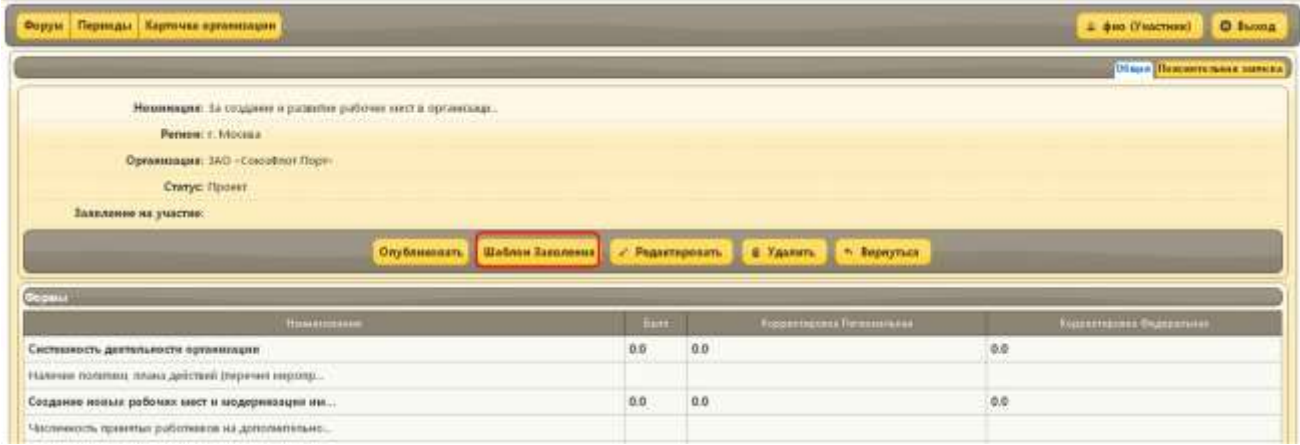

Для загрузки в систему подписанного заявления на участие в конкурсе нажмите кнопку Редактировать.

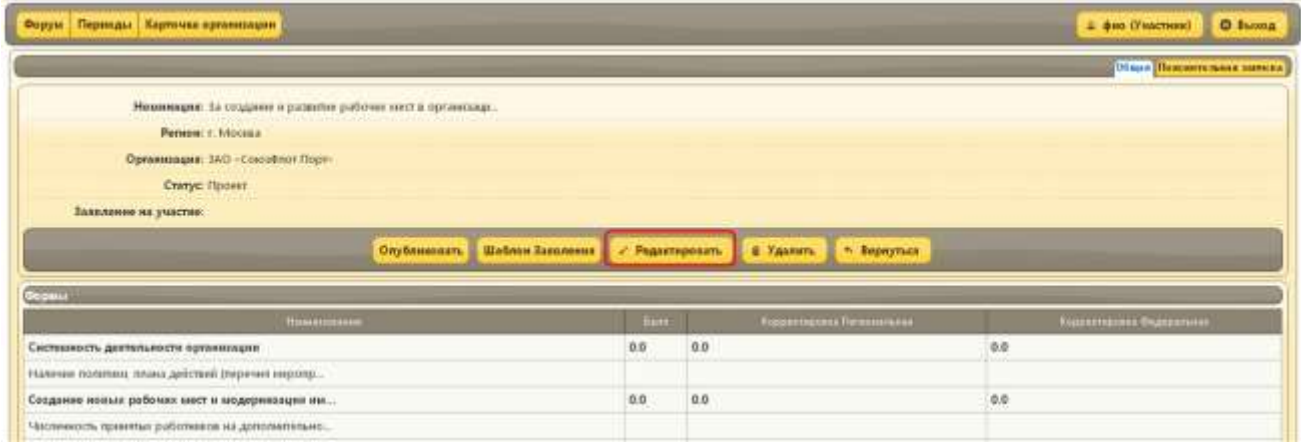

В открывшемся окне нажмите кнопку *Выберите файл,* загрузите заявление в систему и нажмите кнопку *Сохранить* 

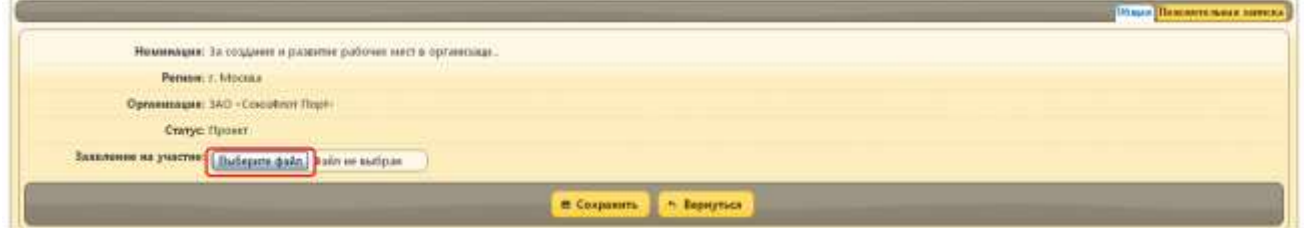

Для заполнения сведений по номинации, из списка Форм выберите нужную таблицу и кликните по ней

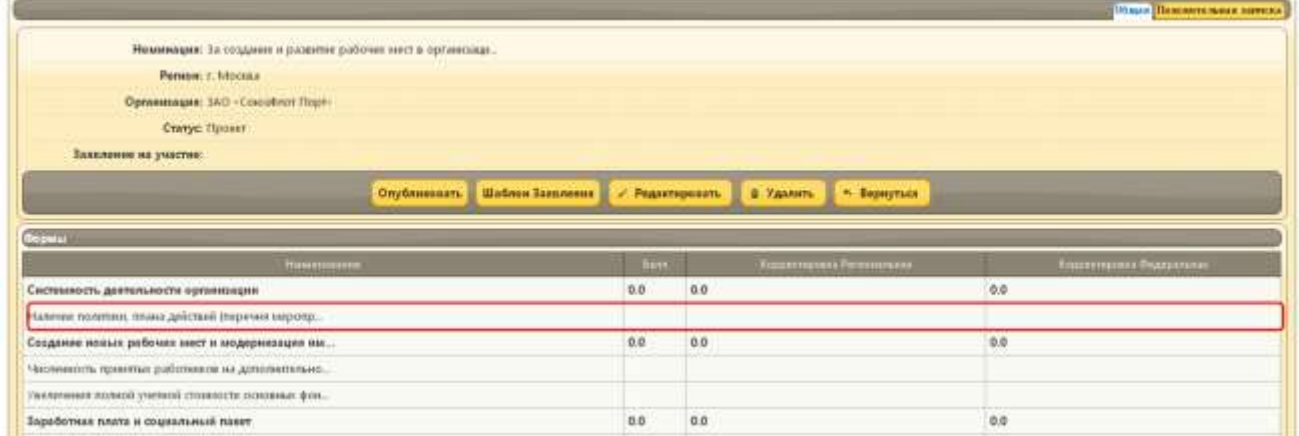

#### Откроется окно с таблицей для заполнения сведений, нажмите кнопку *Редактировать*

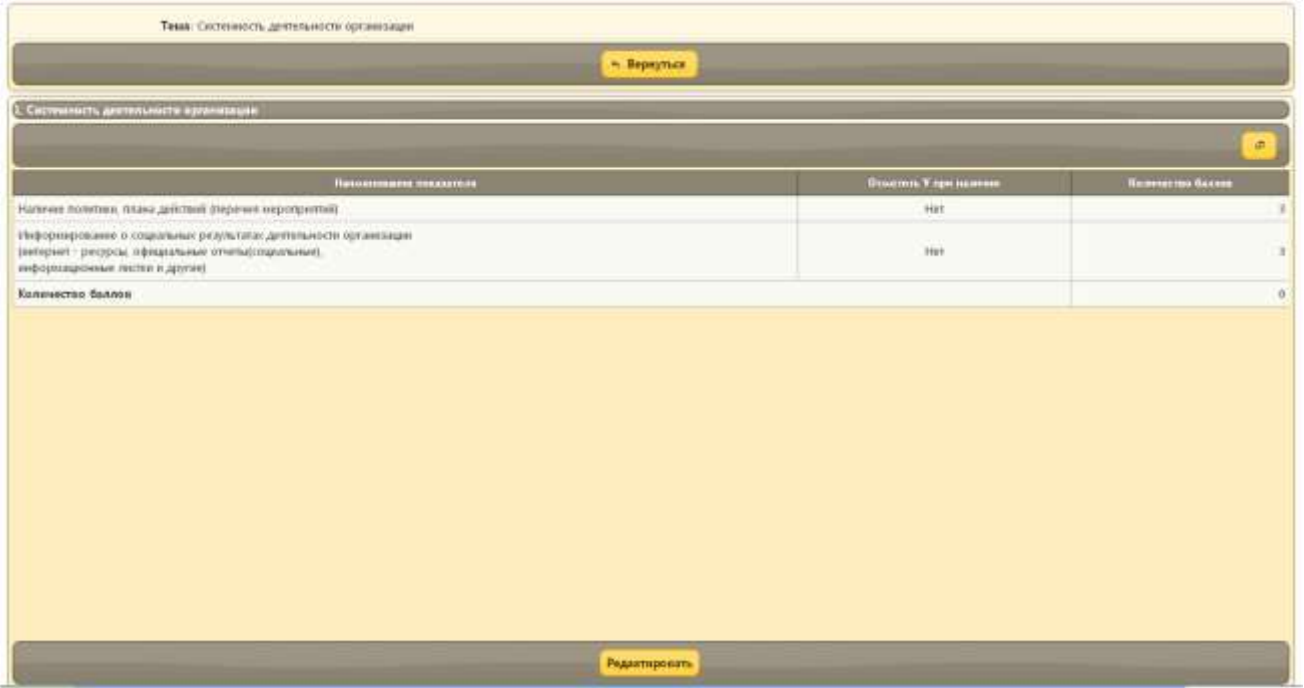

В открывшемся окне введите необходимые данные и нажмите кнопку *Сохранить.*

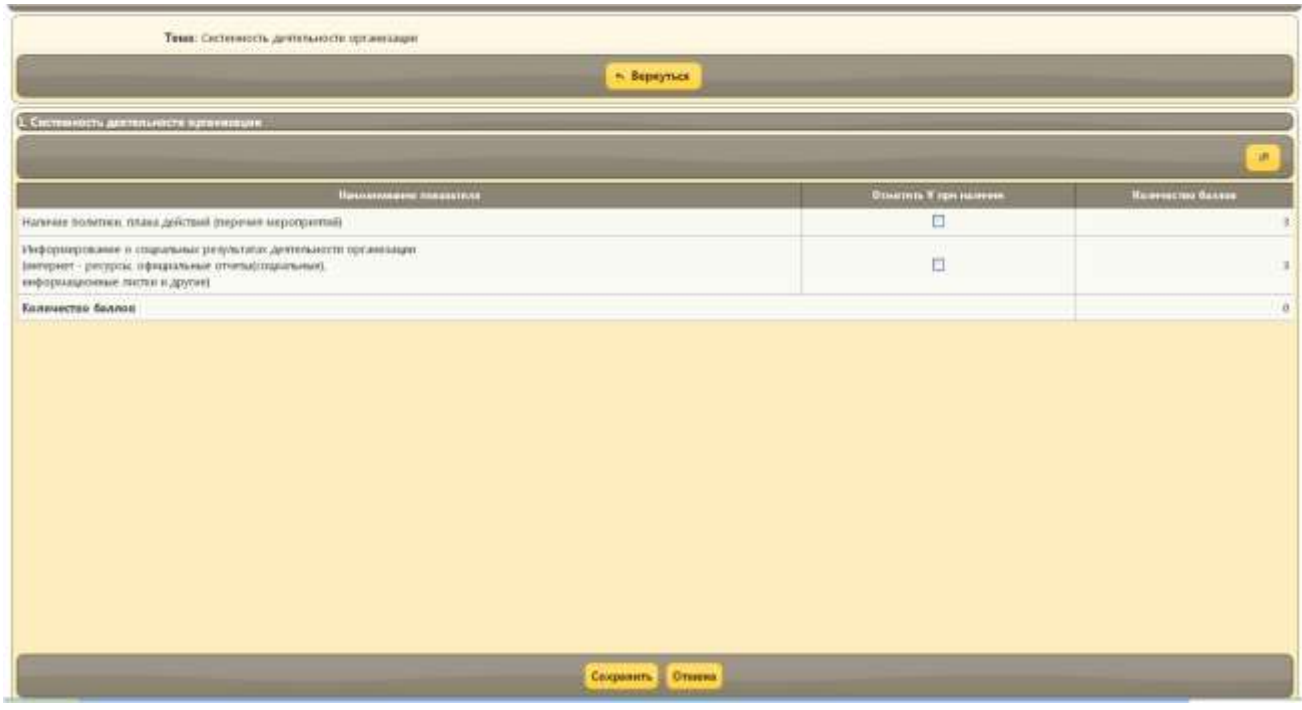

В таблицах, которых можно добавлять строки, нажмите кнопку *Добавить строку*

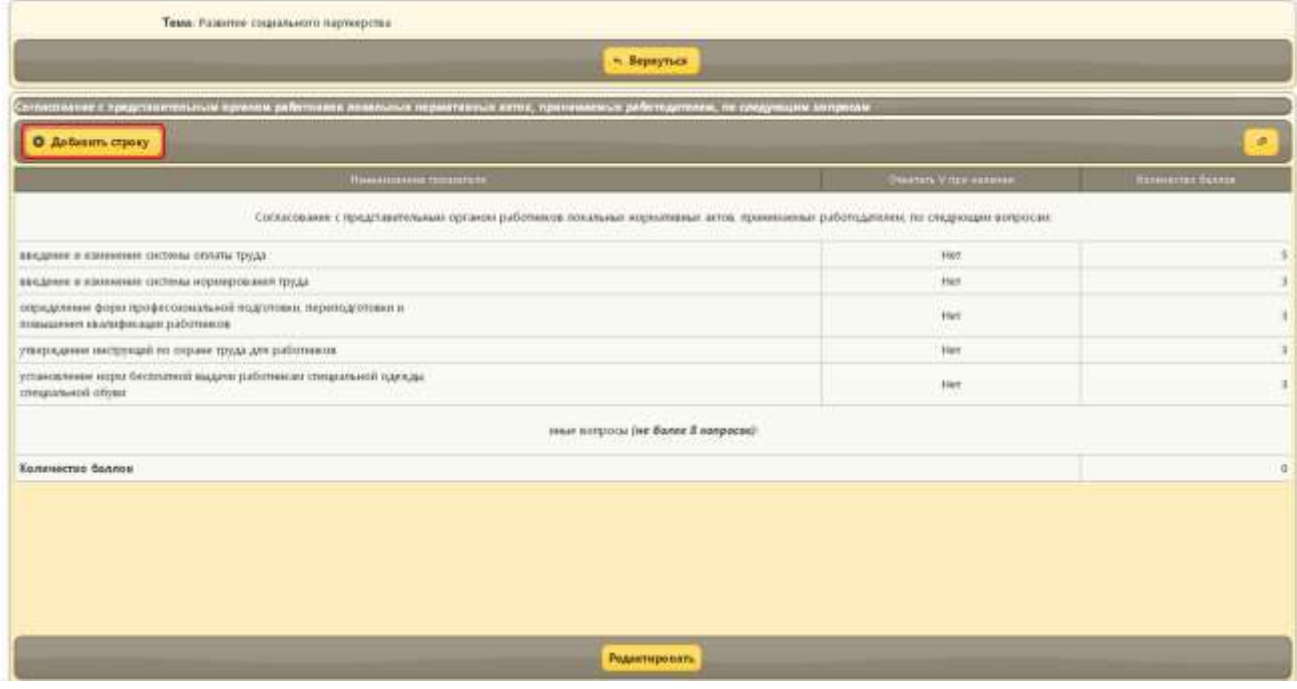

Строка будет добавлена в таблицу

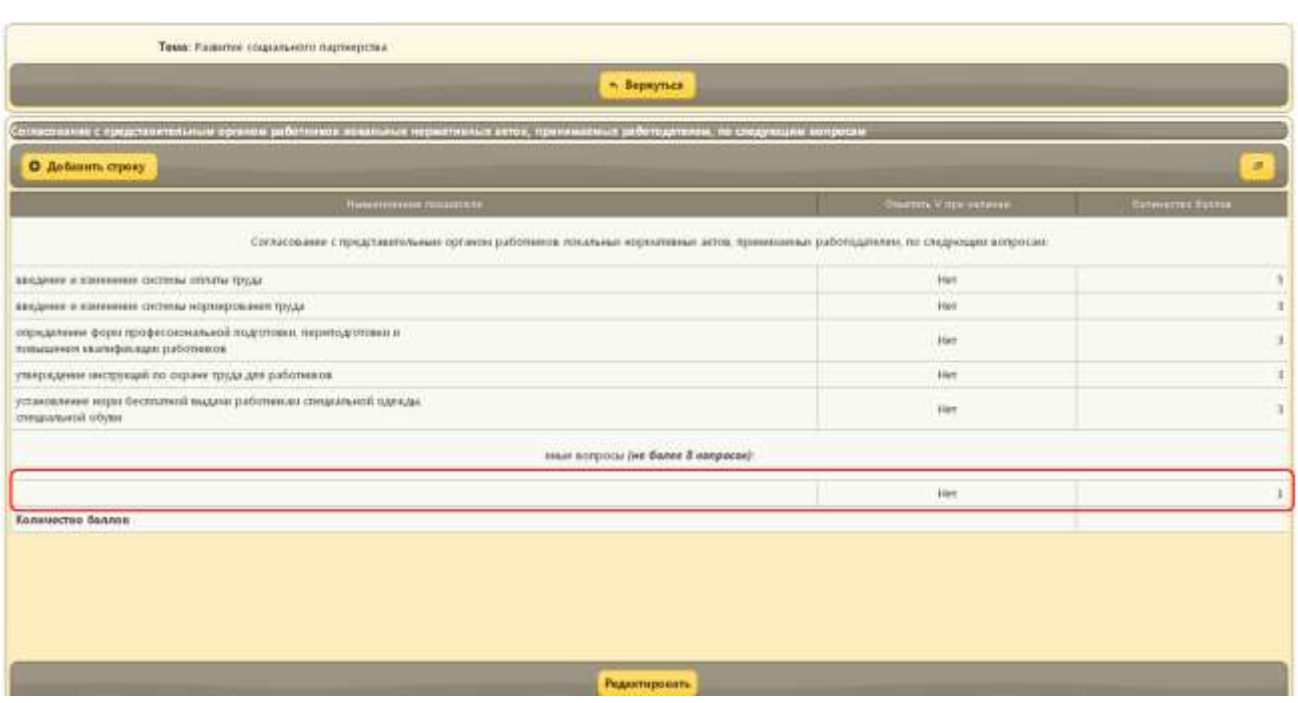

Для заполнения добавленной строки нажмите кнопку *Редактировать*

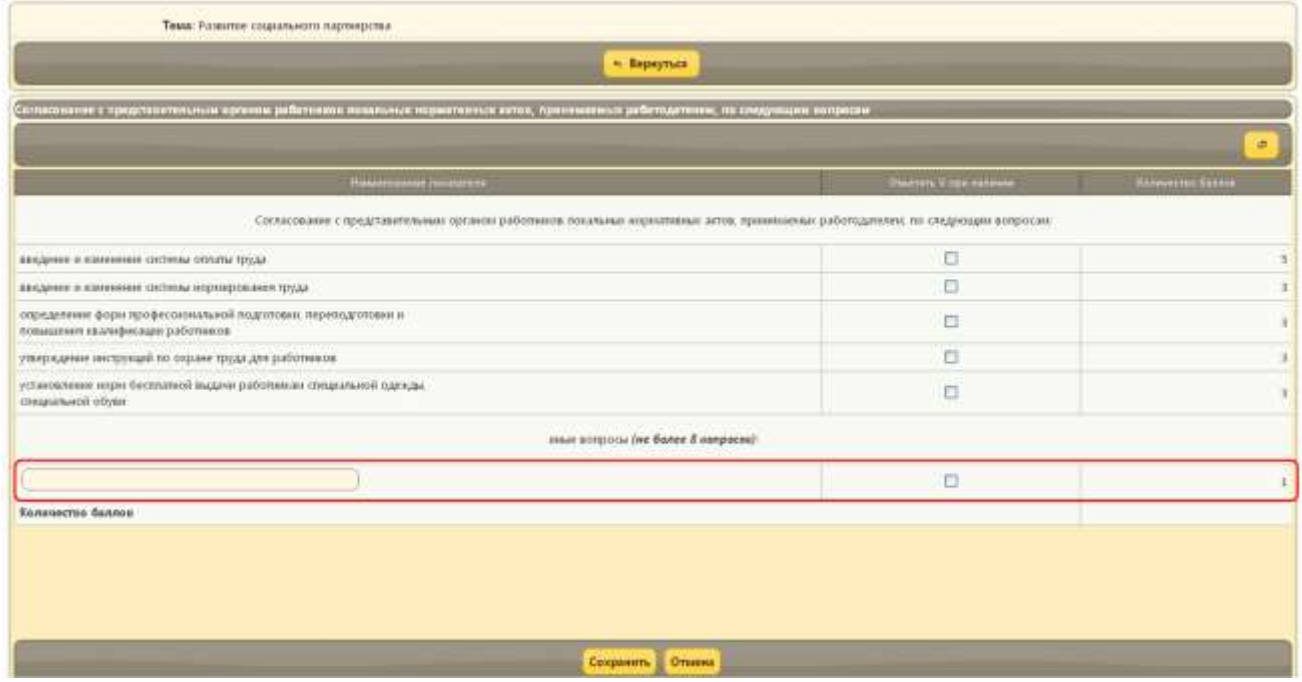

В поле *Наименование показателя* введите наименование, поставьте галочку в поле *Отметить V при наличии* и нажмите кнопку *Сохранить*

### <span id="page-7-0"></span>**2.1.2.2. Вкладка Пояснительная записка**

Для заполнения пояснительной записки, нажмите кнопку Редактировать и заполните все пункты пояснительной записки

*Внимание! В пункте 2 пояснительной записки, необходимо указать количество социальных программ, выбрав число из списка.* 

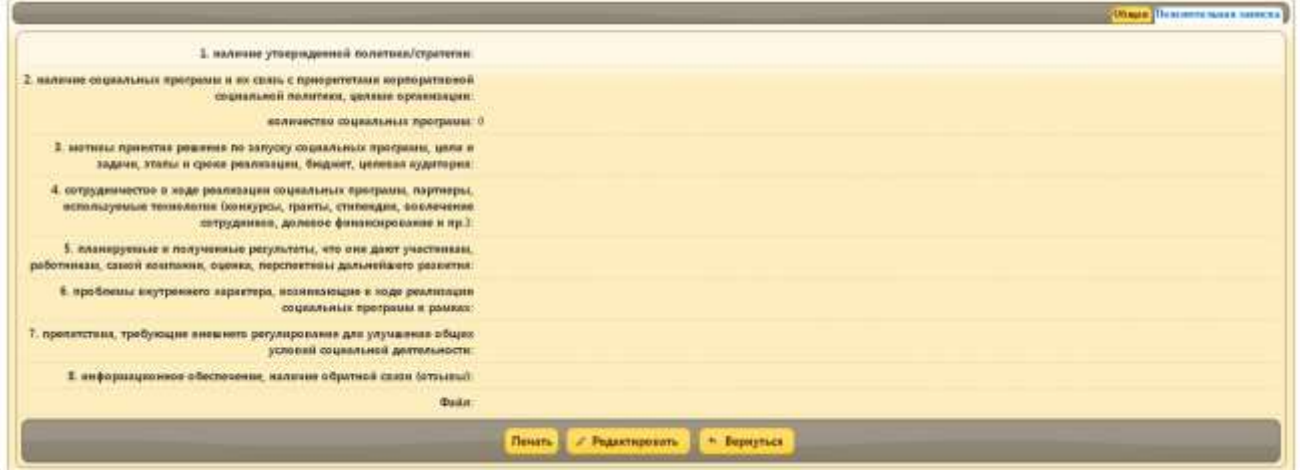

Дополнительно для загрузки пояснительной записки одним файлом нажмите кнопку Редактировать, затем в поле *Файл* нажмите кнопку *Выберите файл*

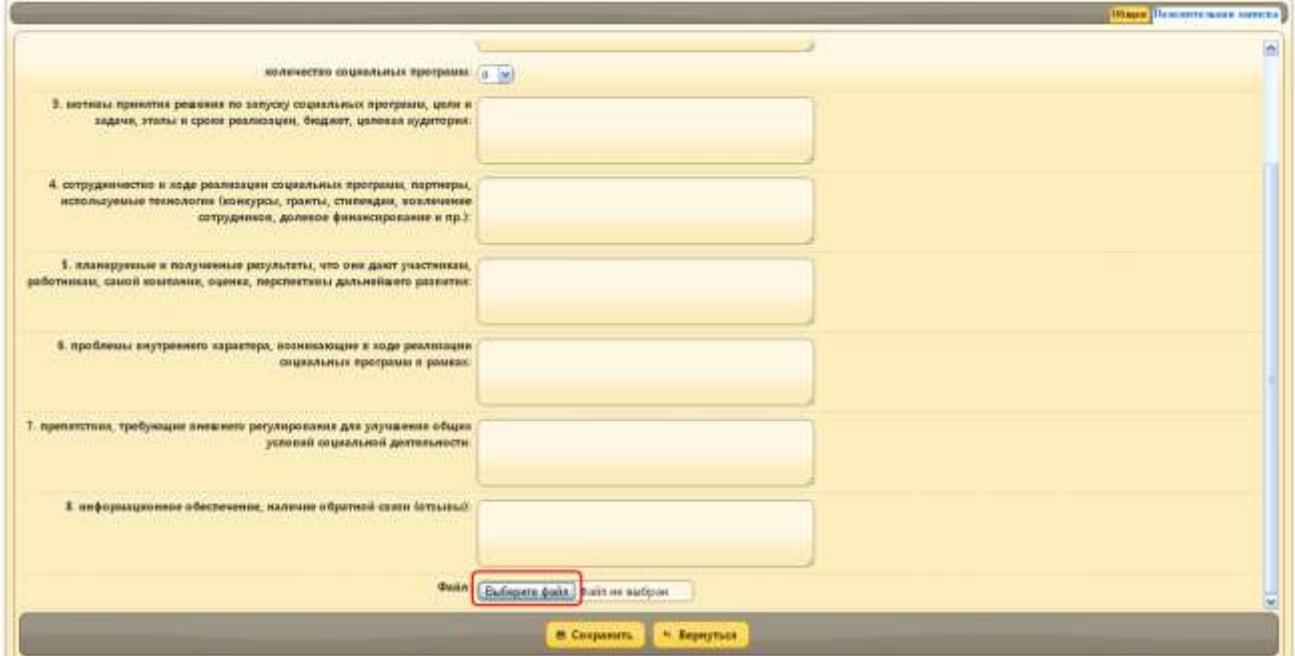

Для просмотра сводного документа с данными из полей пояснительной записки, нажмите кнопку *Печать,* система сформирует документ в MSWord

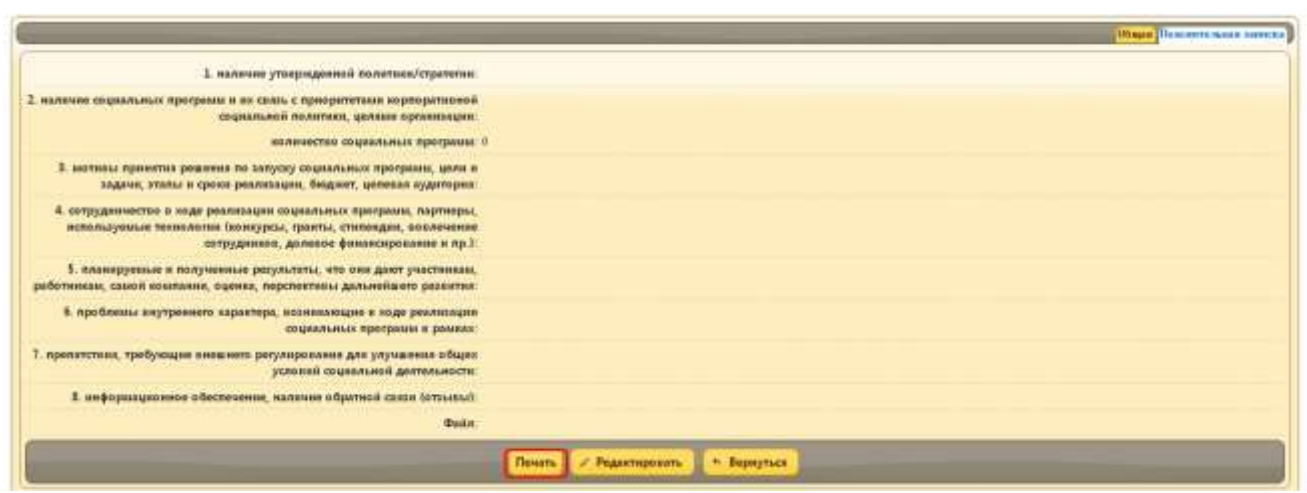

## <span id="page-9-0"></span>**2.2. Документы**

 $\overline{\phantom{a}}$ 

Вкладка предназначена для загрузки документов организации не относящихся к конкретной номинации.

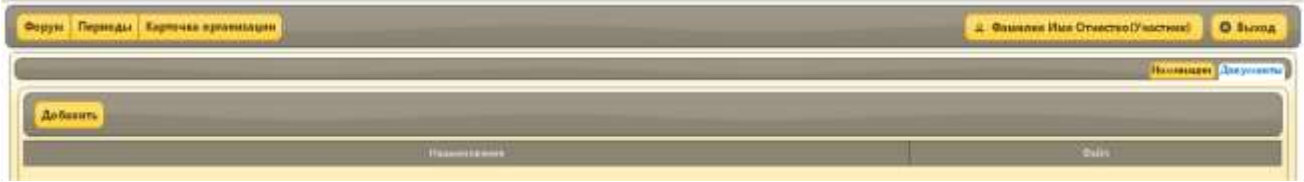

#### Для загрузки документа нажмите кнопку *Добавить*

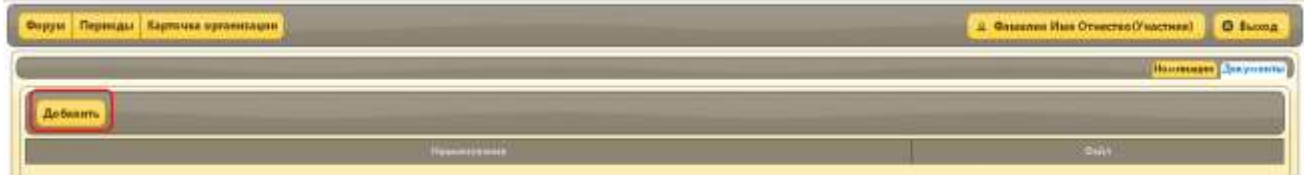

В открывшемся окне выберите из справочника наименование загружаемого документа

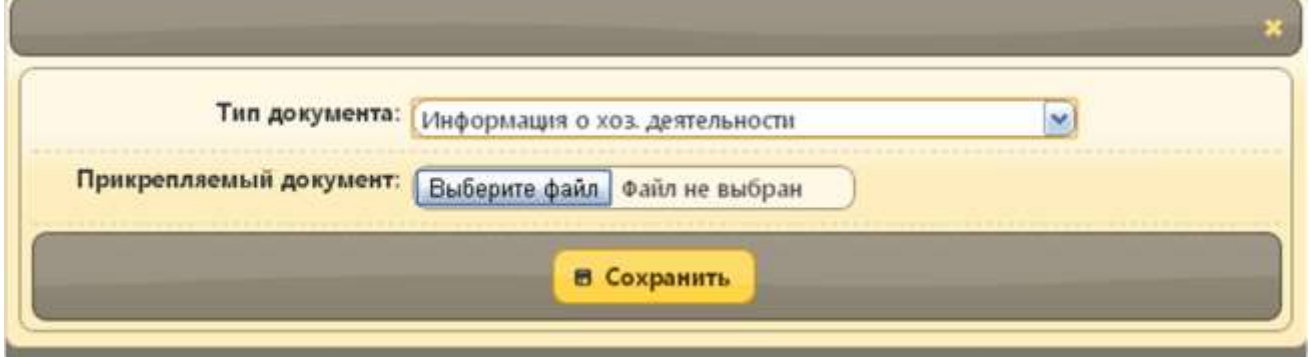

Нажмите кнопку *Загрузить файл,* загрузите нужный файл в систему и нажмите кнопку *Сохранить*

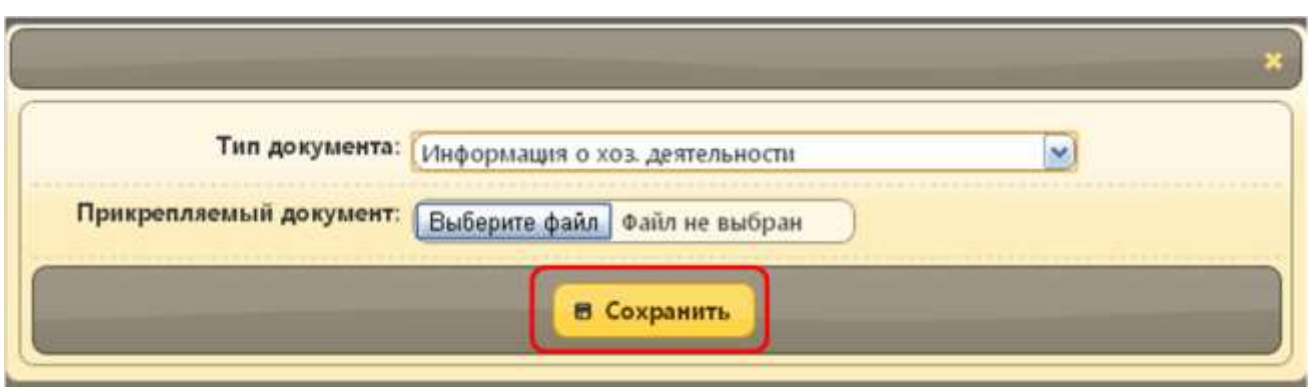

#### Документ отобразится в списке документов

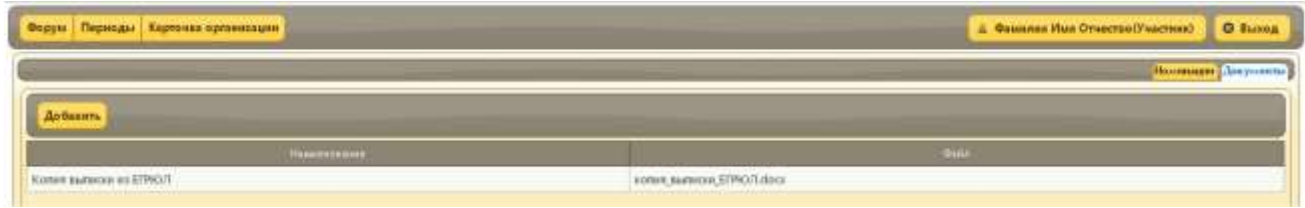

### <span id="page-10-0"></span>**2.2.1. Редактирование и удаление документа**

Для редактирования документа, выберите документ из списка

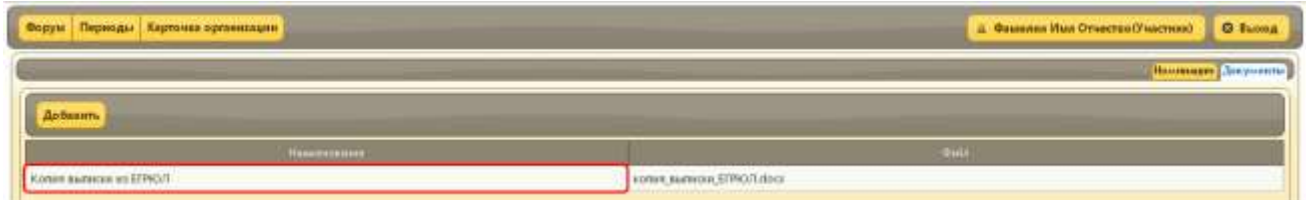

#### В открывшемся окне нажмите кнопку *Редактировать*

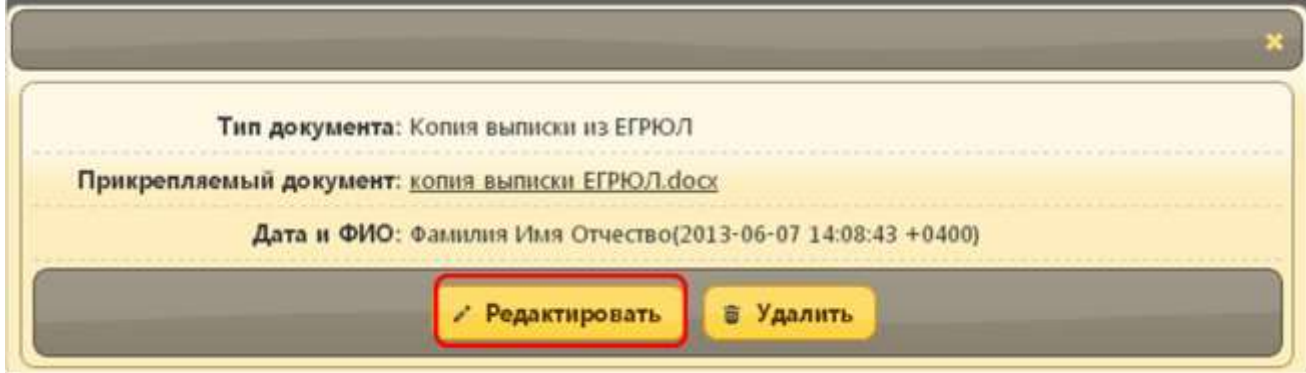

Для удаления документа, выберите документ из списка, в открывшемся окне нажмите кнопку *Удалить*

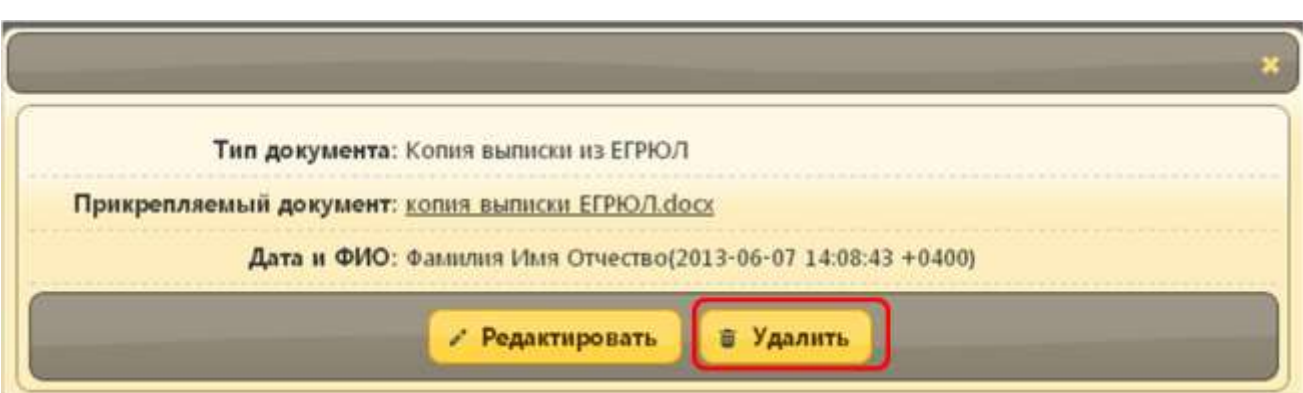